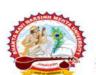

## ભકતકવિ નરસિંહ મહેતા યુનિવર્સિટી, જુનાગઢ

(ગુજરાત પબ્લિક યુનિવર્સિટીઝ અધિનિયમ નં. ૧૫/૨૦૨૩)

#### BHAKTA KAYI NARSINH MEHTA UNIYERSITY, JUNAGADH

[ Gujarat Public Universities Act No. 15/2023 ]

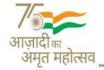

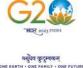

### પરીપત્ર

વિષય : B.Sc. (Nursing) સેમ. -૧ (Reg. + Rem) ની પરીક્ષાના, પરીક્ષા ફોર્મની New ERP સોફ્ટવેરમાં ઓનલાઇન એન્ટ્રી શરૂ કરવા બાબત.

આથી ઉપરોક્ત વિષયે ભક્તકવિ નરસિંહ મહેતા યુનિવર્સિટી સંલગ્ન પેરામેડીકલ કોલેજોના આયાર્યશ્રીઓને જણાવવાનું કે, શૈક્ષણિક વર્ષ: ૨૦૨૩-૨૪ માં જે કોલેજો દ્વારા B.Sc. (Nursing) સેમ. -૧ (Reg. + Rem) (April-2024) માં New ERP સોફ્ટવેરમાં એનરોલમેન્ટ કરેલ હોય તેવા વિદ્યાર્થીઓના પરીક્ષા ફોર્મની ઓનલાઇન એન્ટ્રીની તારીખ નીચે મુજબ રહેશે. નિયત સમય-મર્યાદામાં કોલેજ દ્વારા તેમના લોગીન મારફત એન્ટ્રી કરવાની રહેશે.

જે કોલેજો દ્વારા નીચે મુજબના તબક્કાઓ પૂર્ણ કરેલ હશે, તે-જ કોલેજોના પરીક્ષા ફોર્મની <mark>ઓનલાઇન</mark> એન્દ્રી થઇ શકશે. જેથી નીચે મુજબના તબક્કાઓ જે <mark>કોલેજ દ્વારા પૂર્ણ</mark> કરવામાં ના આવ્યા હોય તેવી કોલેજોએ વહેલી તકે પૂર્ણ <mark>કરી, નીચે મુ</mark>જબની તારીખોમાં પરીક્ષા કોર્મની એન્ટી કરવાની રહેશે.

| the second contract contract c |                                    |                                  |  |  |  |
|----------------------------------------------------------------------------------------------------|------------------------------------|----------------------------------|--|--|--|
|                                                                                                    | Steps                              | Menu Name                        |  |  |  |
| 1.                                                                                                    | College/Dept. Subject Mapping      | College/Department Configuration |  |  |  |
| 2.                                                                                                    | Student Subject Mapping            |                                  |  |  |  |
| 3.                                                                                                    | Release Students Subject Selection | Student Configuration            |  |  |  |
| 4.                                                                                                    | Student Division Mapping           |                                  |  |  |  |
| 5.                                                                                                    | Add Program Term Division          | Master                           |  |  |  |
| 6.                                                                                                    | Students Roll No. Generation       | Student Configuration            |  |  |  |

| કોર્ષનું નામ                                      | રેગ્યુલર ફી (રૂ.૨૦૦૦) |
|---------------------------------------------------|-----------------------|
| B.Sc. (Nursing) સેમ૧<br>(Reg. + Rem) (April-2024) | તા.03/0४/૨૦૨૪<br>થી   |
| (-18, -10, -1)                                    | તા.૦૯/૦૪/૨૦૨૪         |

છેલ્લી તારીખ બાદ કરવા<mark>માં આવેલ સુધા</mark>રો સોફ્ટવેર સ્વીકારશે નહીં. રેગ્યુલર ફી ની તારીખ બાદ પણ જો કોઇ વિદ્યાર્થીનું પરીક્ષા ફોર્મ ઓનલાઇન ભરવાનું બાકી રહેલ હોય તો તેવા વિદ્યાર્થીઓના પરીક્ષા ફોર્મ અત્રેની યુનિવર્સિટી ખાતેથી <mark>ડબલ દંડાત્મક ફી</mark> [દંડાત્મક ફી × ર(બે)] ભરી પરીક્ષા ફોર્મ ભરવાનું રહેશે.

રેગ્યુલર ફીની છેલ્લી તારીખ સુધીમાં ચલન જનરેટ કરવાનું રહેશે, જો કોઇ કોલેજ દ્વારા ઉપર મુજબ ચલન જનરેટ કરવામાં નહીં આવે તો ત્યારબાદની તારીખમાં ચલન જનરેટ થશે નહીં જેની ગંભીરતાથી નોંધ લેવી.

Page 1 of 2

સરકારી પોલીટેકનીક કેમ્પસ, ભકતકવિ નરસિંહ મહેતા યુનિવર્સિટી રોડ, ખડીયા, જુનાગઢ–૩૬૨ ૨૬૩, ગુજરાત(ભારત) ફોન નં.૦૨૮૫–૨૬૮૧૪૦૦ / ફેકસ નં.૦૨૮૫–૨૬૮૧૫૦૩ Government Polytechnic Campus, Bhakta Kavi Narsinh Mehta University Road, Khadiya, Junagadh-362263 (Gujarat) Ph: 0285-2681400 Fax: 0285-2681503

: www.bknmu.edu.in || || :exam@bknmu.edu.in

## ભકતકવિ નરસિંહ મહેતા યુનિવર્સિટી, જૂનાગઢ

(ગુજરાત પબ્લિક યુનિવર્સિટીઝ અધિનિયમ નં. ૧૫/૨૦૨૩)

#### IAKTA KAVI NARSINH MEHTA UNIVERSITY. JUNAGADH

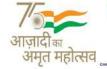

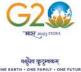

છેલ્લી તારીખ બાદ ચાલુ કામકાજના દિવસ ર(બે)માં ફરજીયાત પણે ચેકલિસ્ટ તેમજ બેંકમા ભરેલ ચલણની રસીદ પરીક્ષા વિભાગમાં જમા કરવાના રહેશે, જો કોલેજ દ્વારા નિયત સમયમર્યાદા બાદ પરીક્ષા ફોર્મ જમા કરવામાં આવશે તો તેવી કોલેજના બેઠક નંબર જનરેટ થશે નહી જેથી તેની સંપૂર્ણ જવાબદારી જે-તે કોલેજની રહેશે. જેની ગંભીરતાથી નોંધ લેવી. તથા પરીક્ષા ફોર્મ ફી બેંકમાં ઓફલાઇન યલણ દ્વારા ભરવાની રહેશે.

#### ખાસ નોંધ :

- દરેક વિદ્યાર્થીએ પરીક્ષા ક્રોર્મમાં <mark>જે વિષય દ</mark>ર્શાવે<mark>લ હ્રોય તે જ વિષયની ક્રોલેજ દ્વારા સોક્ટવેર</mark>માં એન્ટ્રી કરવી. ٩.
- કોલેજ દ્વારા પરીક્ષા ફોર્મની એન્ટ્રી થયા બાદ ફરજીયાત વેરીફાય કરી લેવાનું રહેશે. ₹.
- જે વિદ્યાર્થીઓની Term Grant કરવાની બાકી હોય તેની ફરજીયાત પણ Term Grant કરીને જ પરીક્ષા ફોર્મ ભરવં. 3.
- પરીક્ષાના આવેદન<mark>પત્ર કોલેજે પો</mark>તાની <mark>પાસે</mark> રેકોર્ડમાં સા<mark>ચવ</mark>ીને રાખવાં, જરૂર પડયે યુનિવર્સ<mark>િટી દ્વારા મંગા</mark>વવામાં આવે ٧. તો રજુ કરવાનાં ર<mark>હેશે.</mark> ડી, ડી, બેન, ચુ*ખડી યા* પરીક્ષા નિયામક

બીડાણ : પરીક્ષા કોર્મ ભરવાની માર્ગદર્શિકા HELP LINE-0285-2681409

ક્રમાંક - બીકેએનએ<mark>મય્/પરીક્</mark>ષા/૪૨૧/<mark>૨૦૨૪</mark> ભક્તકવિ નરસિંહ મહેતા યુનિવર્સિટી, ગવર્નમેન્ટ પોલીટેક<mark>નીક</mark> કેમ્પ<mark>સ</mark>, ભક્તકવ<mark>િ નર</mark>સિંહ મહેતા યુનિવર્સિટી રોડ, ખડિયા, જૂનાગઢ-૩ ૬૨૨૬૩ તા. 0૨/0४/૨૦૨૪

પતિ.

યુનિવર્સિટી સંલગ્ન પેરામેડીકલ કોલેજોના આયાર્યશ્રીઓ તેમજ વિદ્યાર્થી ભાઇઓ તથા બહેનો તરફ....

#### નકલ સવિનય રવાના :-

- (૧) માન.કુલપતિશ્રીના અંગત સચિવશ્રી (જાણ અર્થે)
- (૨) આઇ.ટી. સેલ (વેબસાઇટ પર પ્રસિધ્ધ થવા તેમજ યોગ્ય કાર્યવાહી અર્થે)
- (3) હિસાબી શાખા. (યોગ્ય કાર્યવાહી અર્થે)

Page 2 of 2

સરકારી પોલીટેકનીક કેમ્પસ. ભકતકવિ નરસિંહ મહેતા યુનિવર્સિટી રોડ. ખડીયા, જુનાગઢ–૩૬૨ ૨૬૩, ગુજરાત(ભારત) કોન નં.૦૨૮૫–૨*૬૮*૧૪૦૦ / ફેક્સ નં.૦૨૮૫–૨*૬૮*૧૫૦૩

**Government Polytechnic Campus,** Bhakta Kavi Narsinh Mehta University Road, Khadiya, Junagadh-362263 (Gujarat) Ph: 0285-2681400 Fax: 0285-2681503

#### Term Grant Steps for Regular Students

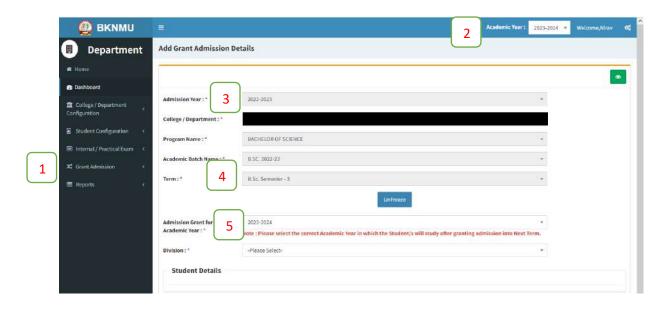

#### Part/ATKT Student Subject Selection Steps for Repeater Students

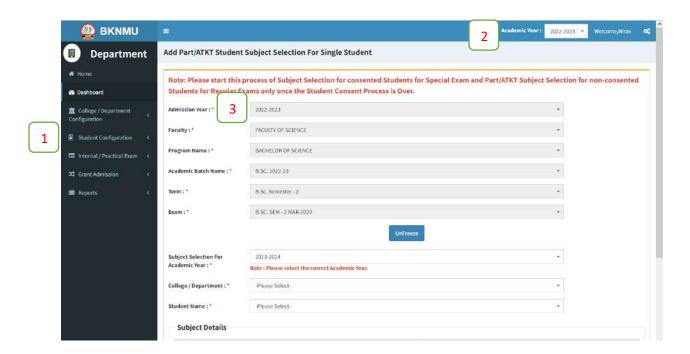

## **Help Manual**

# College/ Department Management System (College)

**Guj Info Petro Limited** 

#### Confidential

This information is confidential and proprietary to GIPL and is to be used only for the purpose for which it is provided. Reproduction by any means, electronic or mechanical, and distribution to third parties without express written permission of GIPL is not permitted.

#### **Table of Contents**

| <ol> <li>Loa</li> </ol>               | ın                                   | 3  |  |  |
|---------------------------------------|--------------------------------------|----|--|--|
|                                       | board                                |    |  |  |
|                                       |                                      |    |  |  |
| 3. Masters                            |                                      |    |  |  |
| 3.1                                   | Program Term Division Mapping        | e  |  |  |
| 4. College / Department Configuration |                                      |    |  |  |
| 4.1                                   | College / Department Subject Mapping | 8  |  |  |
| 5. Student Configuration              |                                      |    |  |  |
| 5.1                                   | Student Subject Mapping              | 11 |  |  |
| 5.2                                   | Release student Subject Selection    | 14 |  |  |
| 5.3                                   | Student Division Mapping             | 17 |  |  |
| 5.4                                   | Student Roll Number Generation       | 20 |  |  |
| 5.5                                   | Student Profile Details              | 23 |  |  |

#### 1. Login

#### Go to Under given link:

- Kindly fill the username and Password on Login Here Page.
- Then click on Login.

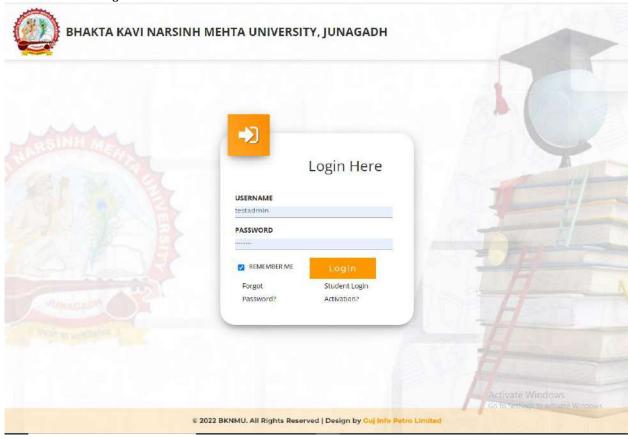

#### **College / Department Management:**

- When your login you can see home page as under.
- Click on college / Department Management.

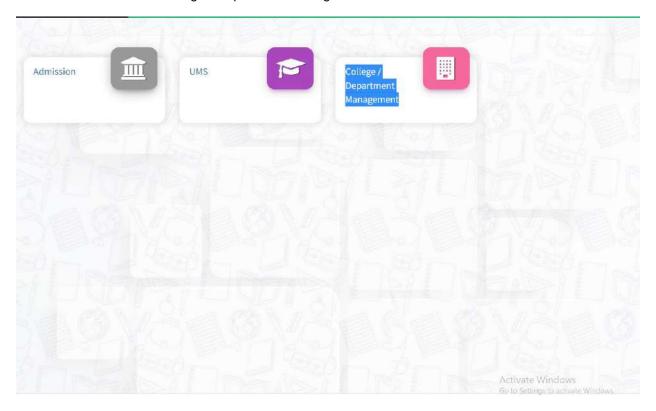

#### 2. Dashboard

#### **View Functionality:**

- Select Department wise report which you want.
- You can see the year wise and college wise feedback count hear.

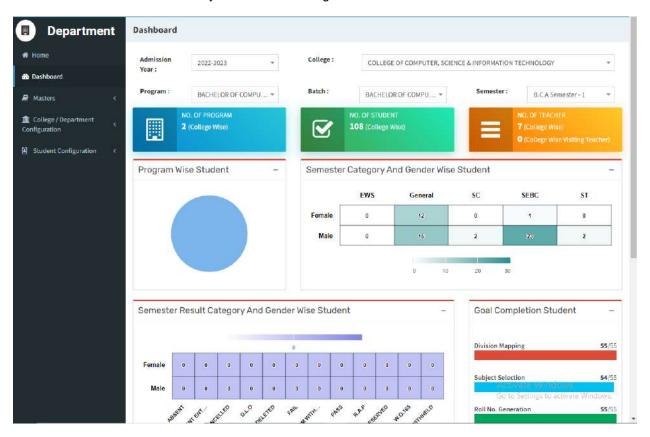

#### 3. Masters

## **3.1** Program Term Division Mapping Insert Functionality:

 Management can insert college/Department details in scroll bar after they can view program team division mapping master.

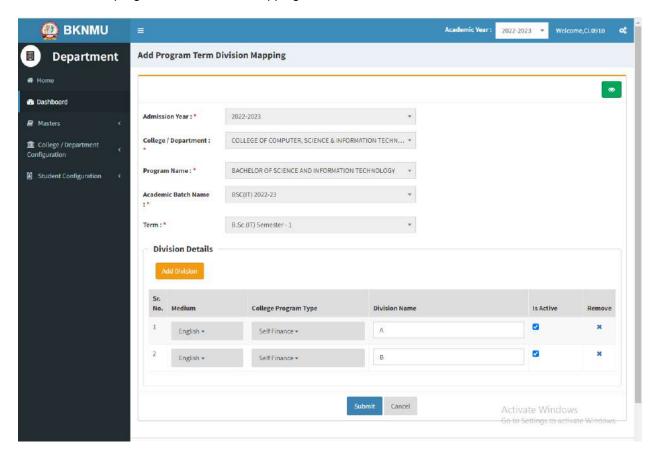

#### **Edit Functionality:**

 Management can edit particular record in program team division mapping after click on plus button.

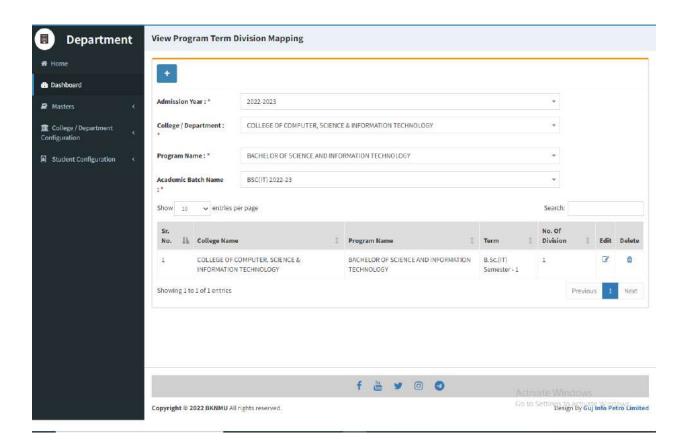

#### 3. College / Department Configuration

#### 3.1 College / Department Subject Mapping

#### **Insert Functionality:**

- This form Allow Insert Management to view college/department subject mapping details view page.
- Management can click on plus button and add college/department subject mapping.

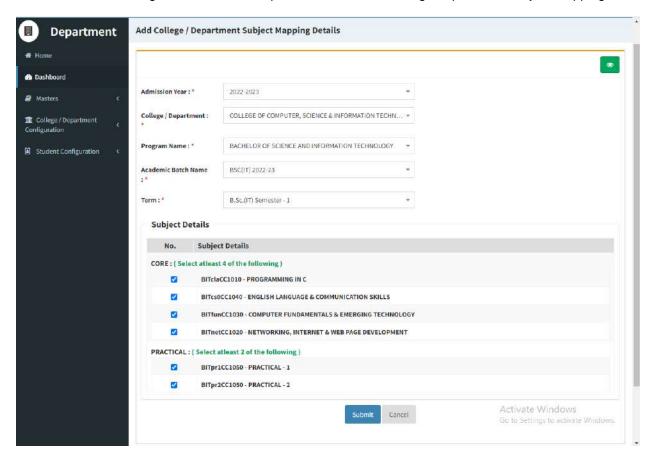

#### **Edit Functionality:**

Management can edit particular record in college/department subject mapping module.

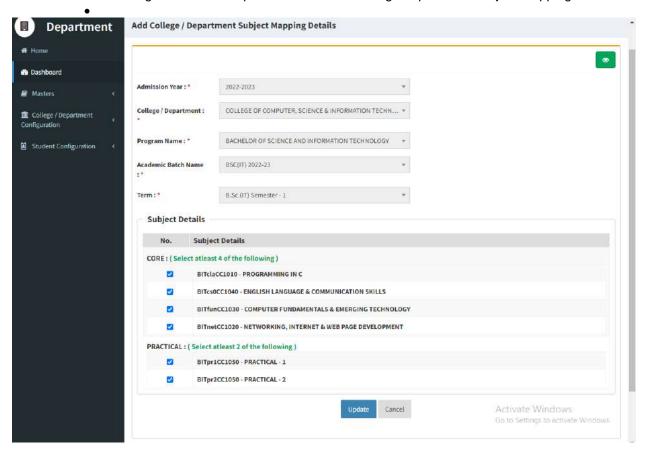

#### **View Functionality:**

Management can also click on Green Button Management can view created record.

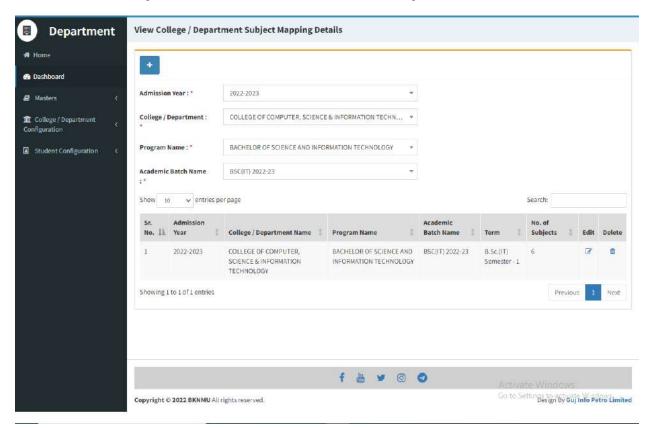

#### 4. Student Configuration

#### 4.1 Student Subject Mapping

#### **Insert Functionality:**

- This form Allow Insert Management to student subject mapping details view page.
- Management can click on plus button and add student subject mapping details.

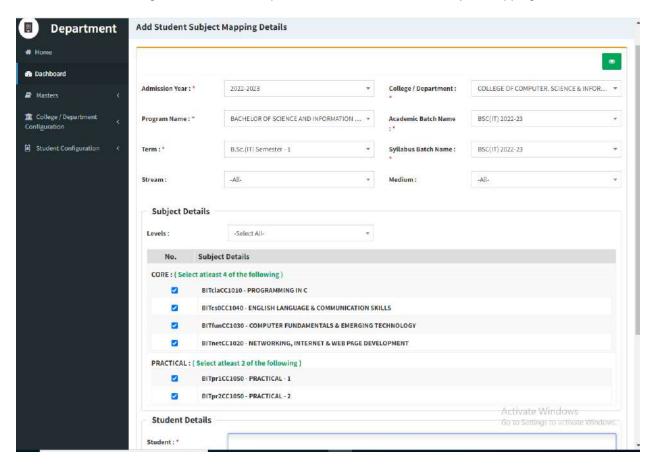

#### **Edit Functionality:**

Management can edit particular record in student subject mapping.

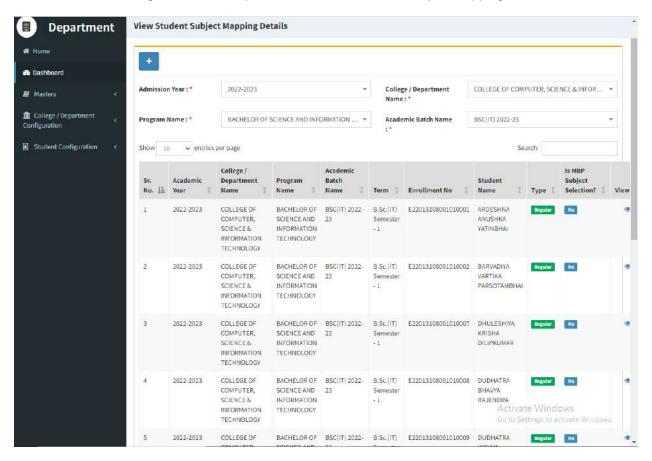

#### **View Functionality:**

Management can also click on Green Button Management can view created record.

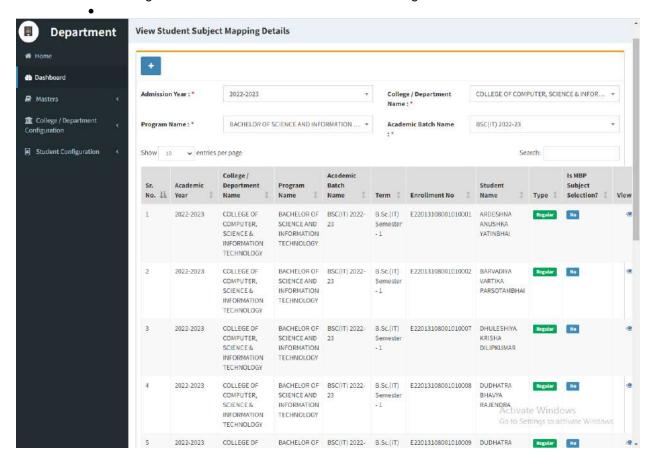

#### 4.2 Release student Subject Selection

#### **Insert Functionality:**

 Management can insert college/Department details in scroll bar after they can view release student subject selection.

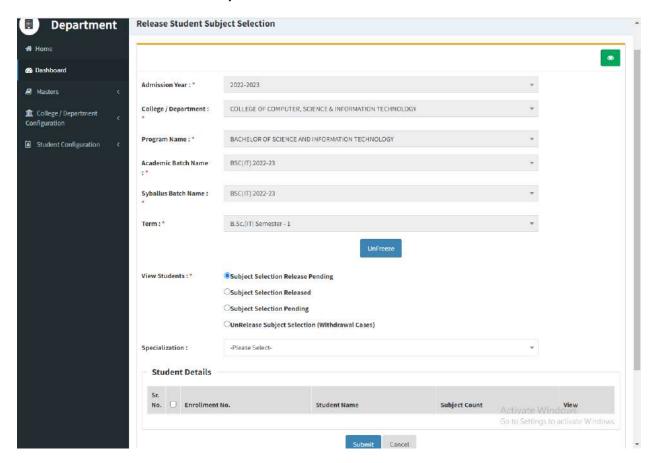

#### **Edit Functionality:**

 Management can edit particular record in release student subject selection after click on plus button.

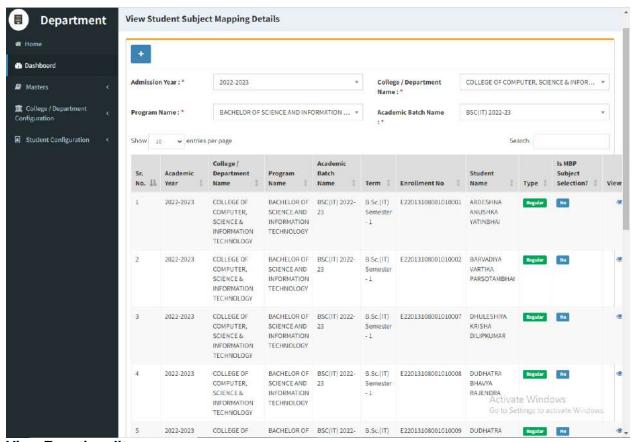

#### **View Functionality:**

Management can view release student subject selection records option as above portal.

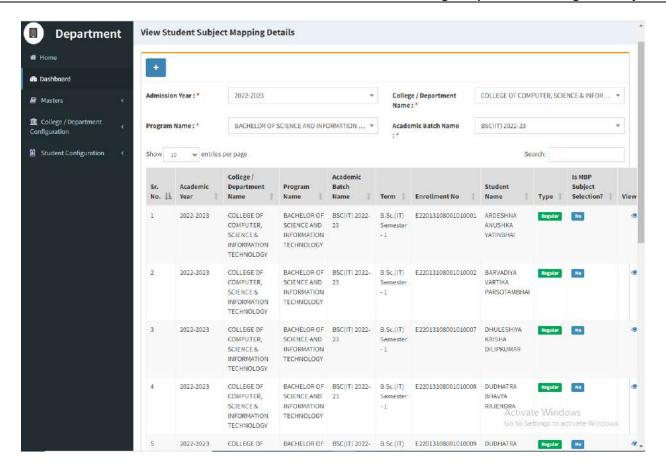

#### 4.3 Student Division Mapping

#### **Insert Functionality:**

 Management can insert college/Department details in scroll bar after they can view student division mapping.

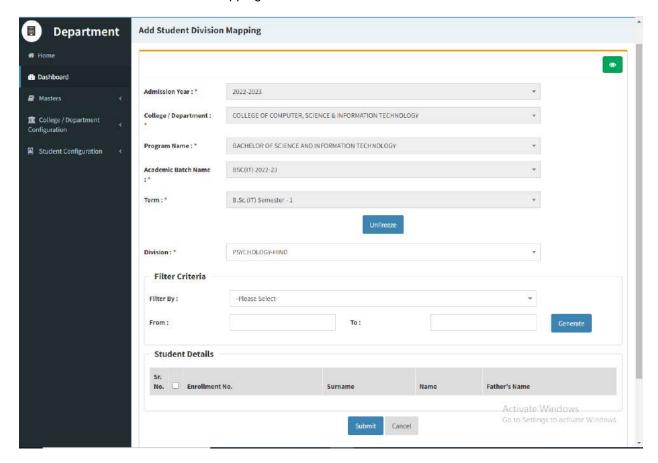

#### **Edit Functionality:**

Management can edit particular student division mapping record edit from this page.

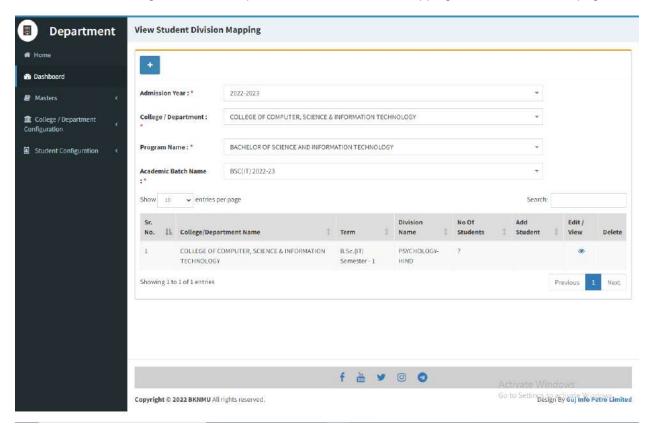

#### **View Functionality:**

 Management cans view all student division mapping details records option on above portal.

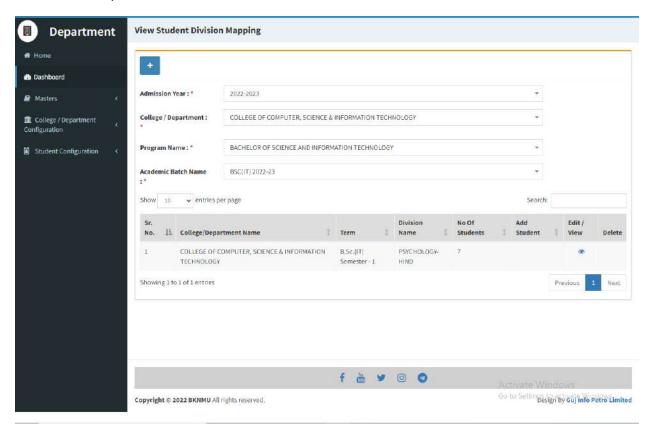

#### 4.4 Student Roll Number Generation

#### **Insert Functionality:**

 Management can insert department student roll number generation details from this page.

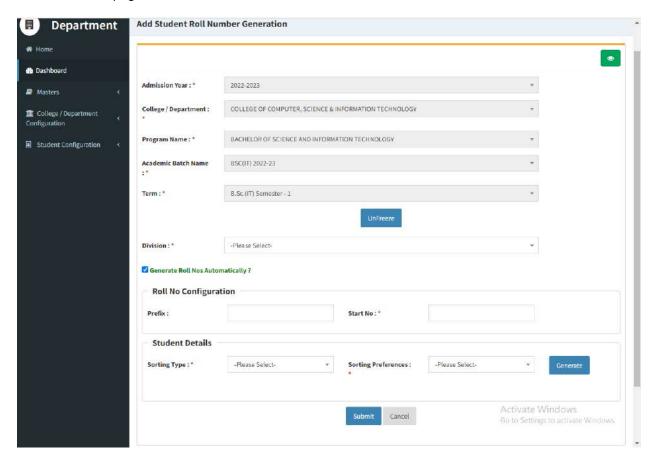

#### **Edit Functionality:**

• Management can edit particular add student roll number generation edit from this page.

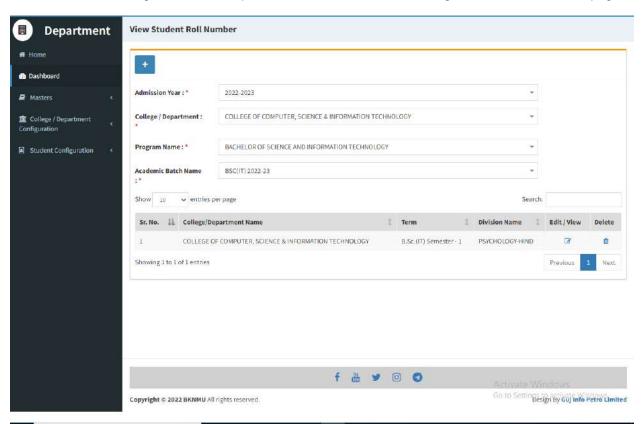

#### **View Functionality:**

 Management cans view all student roll number generation details records option on above portal.

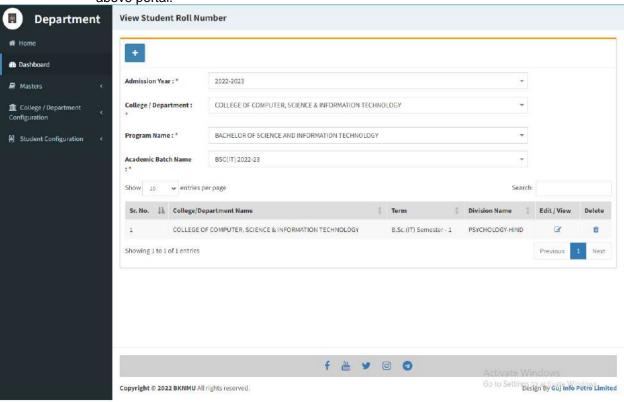

#### 4.5 Student Profile Details

#### **Edit Functionality:**

Management can edit particular student profile details edit from this page.

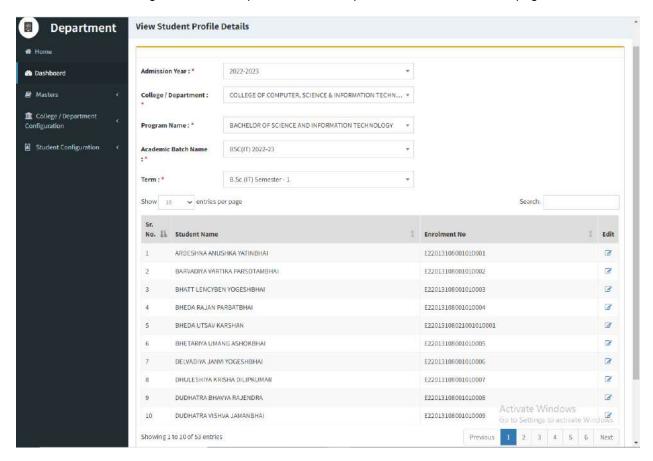

## **Help Manual**

## Pre-Examination Module For College

**Guj Info Petro Limited** 

#### Confidential

This information is confidential and proprietary to GIPL and is to be used only for the purpose for which it is provided. Reproduction by any means, electronic or mechanical, and distribution to third parties without express written permission of GIPL is not permitted.

#### **Table of Contents**

| 1. | Generate Provisional Exam Form            | . 3 |
|----|-------------------------------------------|-----|
|    |                                           |     |
| 2. | Examination Form and College Verification | . 5 |
| 3. | Activity Wise Payment (Exam Activity)     | . 6 |
| 4  | Payment Transaction Search                | 7   |

#### 1. Generate Provisional Exam Form

#### **Insert Functionality:**

• The page shall allow the Colleges to generate provisional exam forms in bulk.

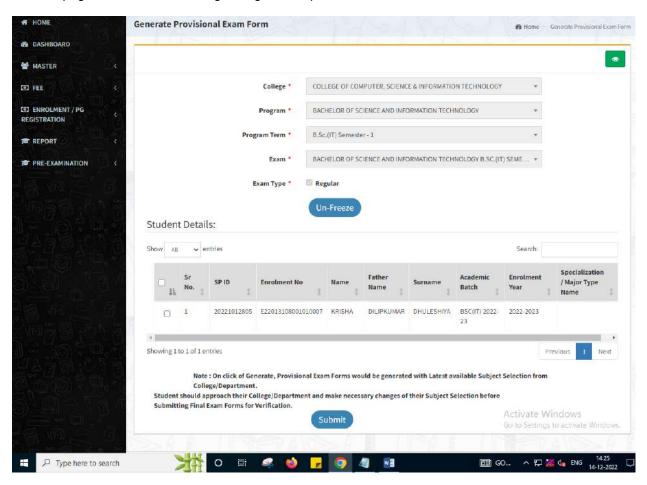

#### **View Functionality:**

- User can View all records.
- Users can also Export/ Delete Multiple records.

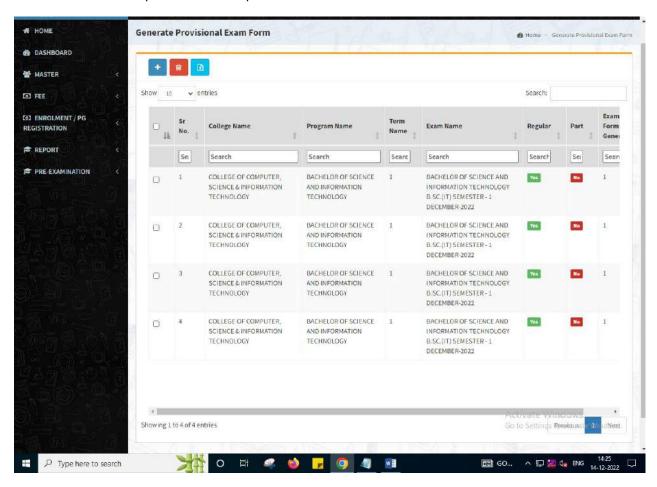

#### 2. Examination Form and College Verification

#### **Insert Functionality:**

- College User can verify Exam form of students one by one.
- College user also selects Answering Language, Payment Information and also change Subject selection if required of selected students.

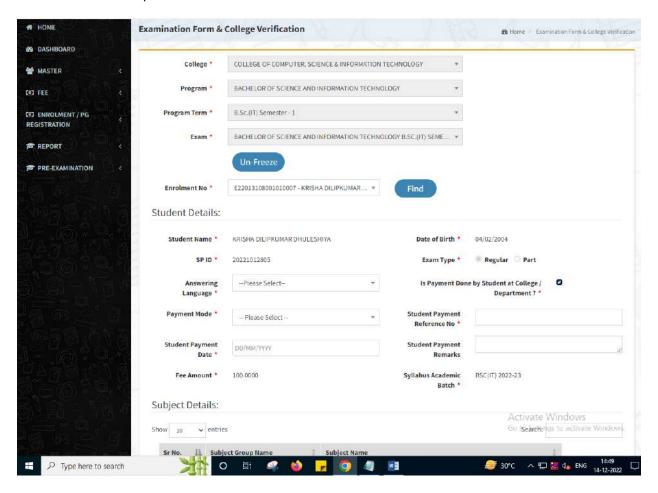

#### 3. Activity Wise Payment (Exam Activity)

#### **Functionality:**

- College User can generate challan for bulk of Examination forms.
- Upon generation of challan a unique challan number will be generated which will be used in payments.
- List of applicants will be shown after selected parameter search with having check box selection facility by which bulk payment process will be done.
- Cash and Cheque/ Draft payment options are available for payment.
- If user selects cash challan option, then cash challan will be printed for colleges.
- If user selects Cheque/ Draft option then related Cheque/ Draft No, Date and Bank Name are entered then challan will be printed for colleges.

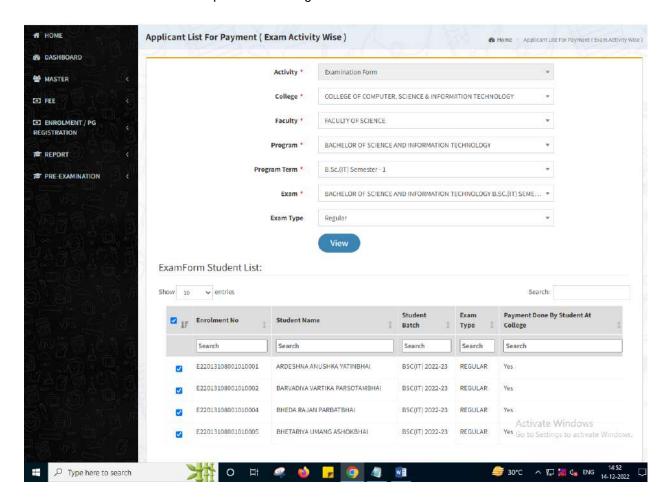

#### 4. Payment Transaction Search

#### **Functionality:**

- Using this page, university/ college user can update payment status of offline / online payments with Re-initiate payment.
- Payment list will be populated as per selection of fields.
- In form's list we can see the "No of Students, Payment Information's, Re-initiate Payment"
- In form's list we can delete payment of those whose status is pending.
- User can also export payment list in excel from EXPORT ALL button.
- User can also view students list from "Number of students" field.

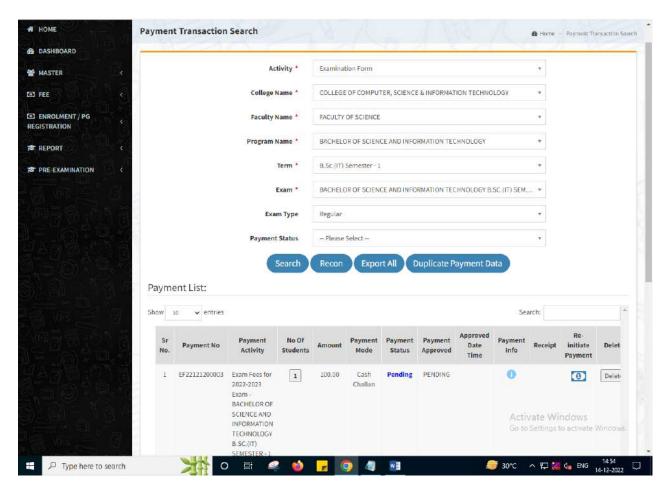